## **Inscrire un élève dans un cours sur Moodle Collège Ahuntsic**

Allez dans le cours en question et localisez le bloc « **ADMINISTRATION** ».

- **1.** Cliquez sur « **Administration du cours** ».
- **2.** Ensuite, cliquez sur « **Utilisateurs** ».
- **3.** Finalement, cliquez sur « **Utilisateurs inscrits** ».

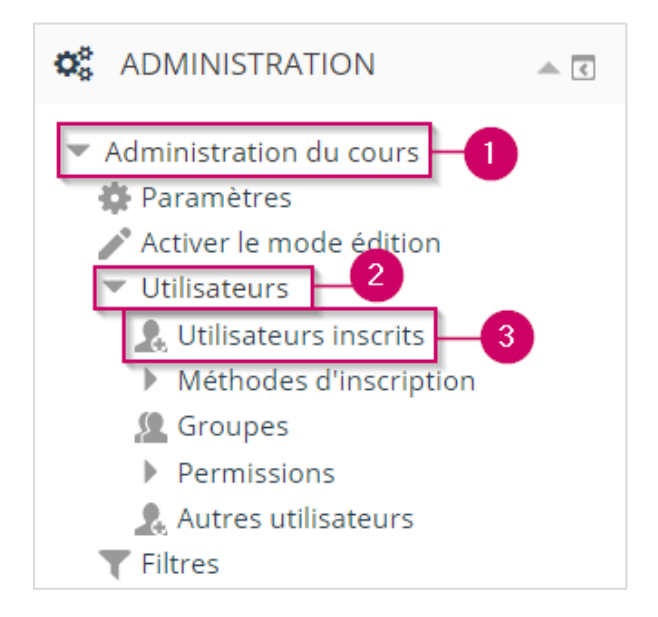

**4.** Cliquez sur le bouton « **Inscrire des utilisateurs** ».

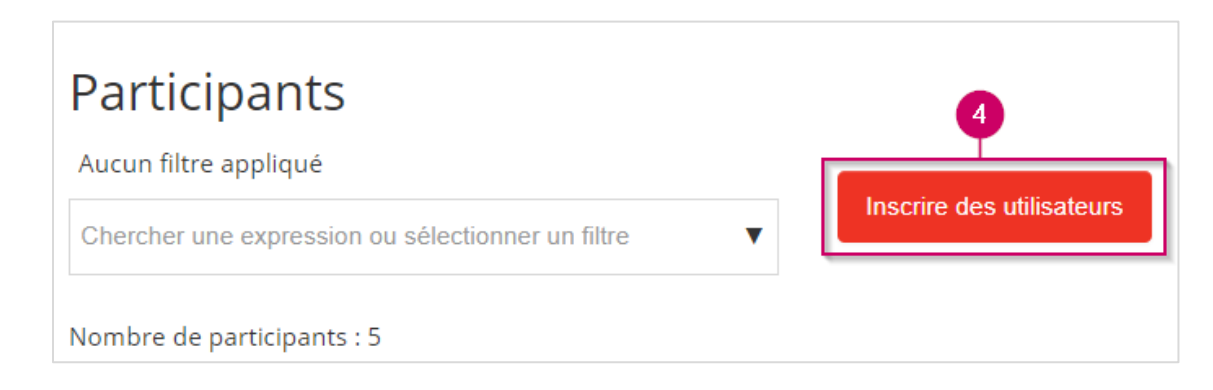

Une fenêtre s'ouvre.

- **5.** Entrez le nom de l'élève.
- **6.** Le nom de l'élève devrait apparaitre dans une liste, veuillez cliquer dessus pour le sélectionner.

**Note** : *Assurez-vous que l'élève fasse une première connexion sur Moodle. Sinon, son nom n'apparaitra pas dans la liste.*

**Note** : *Vous pouvez inscrire plusieurs élèves en même temps.*

**7.** Une fois que vous avez sélectionné l'élève, veuillez cliquer sur « **Inscrire des utilisateurs** ».

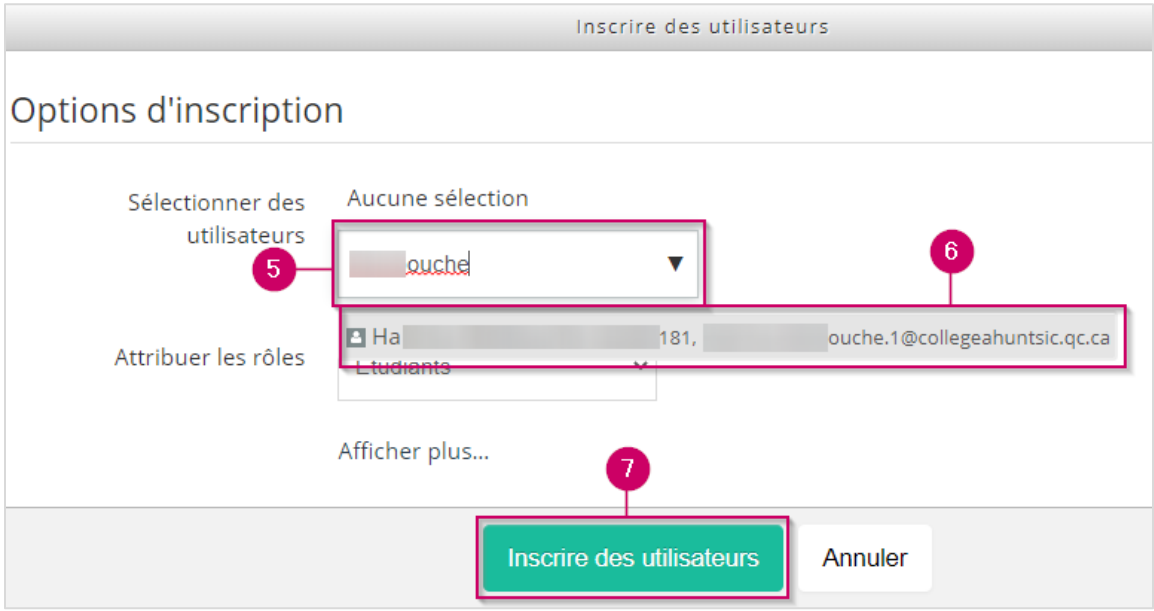